# *Acerca de AIBO Custom Manager*

AIBO Custom Manager (para software de AIBO MIND) es una utilidad de PC para descargar ACD (AIBO Custom Data, datos personalizados de AIBO) de la Web y agregarlos al software de AIBO MIND. Los datos personalizados pueden contener nuevos movimientos, sonidos y juegos, que se pueden agregar al software de AIBO MIND.

# *Acerca de OPEN-R*

OPEN-R es la interfaz estándar para los sistemas del perrito robot recomendada por Sony para ampliar las posibilidades del perrito robot. OPEN-R ofrece **configuraciones flexibles de hardware** e **intercambio de software**. AIBO ERS-7 y el software AIBO MIND están basados en OPEN-R, versión 1.1.5.

# *Requisitos del sistema*

Se necesita uno de estos sistemas operativos de PC para ejecutar AIBO Custom Manager:

- ❑ Windows 98SE
- ❑ Windows 2000
- ❑ Windows Me
- ❑ Windows XP (Home Edition/Professional Edition)

Se necesita un lector/grabador de tarjeta de memoria Memory Stick para cargar datos personalizados de AIBO Custom Manager a la tarjeta de memoria Memory Stick del software AIBO MIND. Se recomienda un lector/grabador de tarjeta de memoria Memory Stick Sony.

# *Instalación de datos personalizados en la tarjeta de memoria Memory Stick del software AIBO MIND*

Los datos personalizados que aparecen en la lista **Custom Data List** de AIBO Custom Manager se pueden grabar en la tarjeta de memoria Memory Stick del software AIBO MIND.

Estos datos personalizados constan de datos de ejemplo preinstalados con AIBO Custom Manager y datos personalizados que se han descargado de la Web y agregado a AIBO Custom Manager.

## **Consejos**

Si hace clic en uno de los conjuntos de datos personalizados que aparecen, se muestra una descripción en la parte inferior derecha de la pantalla. Puede encontrar instrucciones para algunos de los datos personalizados en el archivo **Readme.txt** .

Haga clic con el botón secundario del ratón en el conjunto de datos personalizados que desee y seleccione **Open Readme.txt** en el menú. Si **Open Readme.txt** aparece desactivado (en gris), es que el archivo **Readme.txt** no está disponible.

#### **1** Haga clic en **Inicio (Start)** > **Todos los programas (All Programs)**\* > **AIBO Custom Manager** > **AIBO Custom Manager**.

Aparece AIBO Custom Manager.

\* Según el sistema operativo, el elemento también puede ser **Programas** (**Programs**).

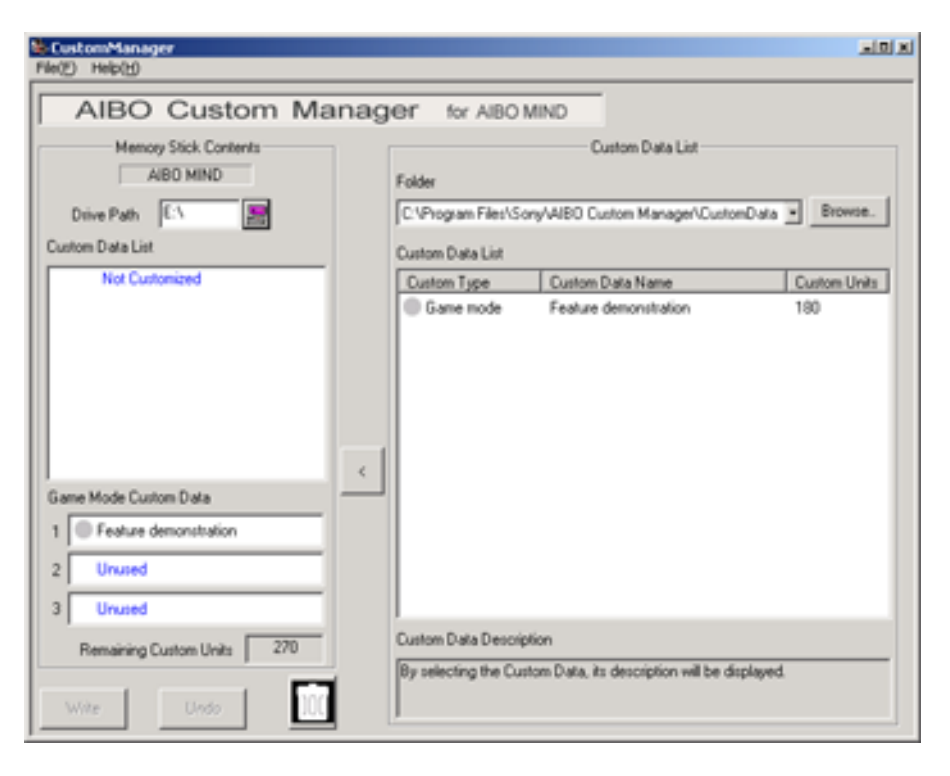

- **2** Inserte la tarjeta de memoria Memory Stick del software AIBO MIND en la ranura de la tarjeta de memoria Memory Stick del PC.
- **3** Haga clic en el botón **Drive Path** de la parte superior izquierda. Aparece la ventana **Computer Browse**.
- **4** Seleccione la unidad de la tarjeta de memoria Memory Stick y haga clic en **OK**.
- **5** En **Custom Data List**, en la parte derecha de la pantalla, seleccione un conjunto de datos personalizados (**Custom Data**) que desee agregar utilizando uno de estos métodos:
	- ❑ Haga clic en el conjunto de datos personalizados y seleccione **<**, en la parte central de la pantalla.
	- ❑ Haga doble clic en el conjunto de datos personalizados.

❑ Arrastre y suelte los datos personalizados en el área de la lista **Custom Data List** de la parte izquierda de la pantalla. Los nuevos datos personalizados agregados a la lista **Custom Data List** se muestran en rojo. Llegado este punto, los datos personalizados ya se han escrito en la tarjeta de memoria Memory Stick.

## **Notas**

Se pueden agregar hasta 3 conjuntos de datos personalizados.

Se puede agregar un conjunto de datos personalizados de cada **tipo personalizado**.

Si selecciona datos personalizados de un tipo que ya se ha instalado, se mostrarán los datos personalizados recién instalados, que reemplazarán los instalados anteriormente.

Los datos personalizados incompatibles con su versión del software de **AIBO MIND** se muestran en gris en la lista **Custom Data List**.

Los datos personalizados que se muestran en gris no se pueden instalar.

## **Cancelación de la instalación de datos personalizados**

Haga clic en el botón **Undo** de la parte inferior izquierda de la pantalla.

Los datos personalizados que no se van a mostrar en la tarjeta de memoria Memory Stick se eliminarán de la lista

#### **Custom Data List** del área **Memory Stick Contents**.

La lista **Custom Data List** vuelve a su estado original, antes de que se realizara ninguna selección.

## **Eliminación de datos personalizados no deseados de la tarjeta de memoria Memory Stick**

Seleccione los datos que desea eliminar en la lista **Custom Data List** del área **Memory Stick Contents** y haga clic en  $\left[\frac{1}{\sqrt{2}}\right]$  en la parte inferior izquierda de la pantalla.

## **Custom Units**

La pantalla **Custom Units** del área **Memory Stick Contents** indica la cantidad de memoria personalizada (memoria que se utiliza para almacenar datos personalizados) que queda en la tarjeta de memoria Memory Stick. Se muestra el número de unidades personalizadas (Custom Units) para cada conjunto de datos personalizados en la

#### lista **Custom Data List**.

Según el tipo de datos personalizados, el número de unidades puede aparecer con un signo menos (-). Utilizar datos personalizados con un signo menos le permite aumentar la memoria personalizada en la tarjeta de memoria Memory Stick.

## **Nota**

Si se supera la cantidad de memoria personalizada, aparecerá el mensaje **There are insufficient Custom Units available** (**No hay suficientes unidades personalizadas**) y no se podrán grabar nuevos datos personalizados en la tarjeta de memoria Memory Stick.

En este caso, puede eliminar datos personalizados almacenados ya en la tarjeta de memoria Memory Stick, o cancelar la instalación de datos personalizados.

- **6** Haga clic en el botón **Write** de la parte inferior izquierda de la pantalla.
- **7** Cuando aparezca el cuadro de diálogo **Custom data will be written to the Memory Stick. Continue with write?**, haga clic en el botón **OK**.

Se muestra la ventana **Progress Window** y comienza el procedimiento de grabación. El conjunto de datos que parece en rojo durante el paso 3 se graba en la tarjeta de memoria Memory Stick y se mostrará después en negro. Ha terminado la grabación en la tarjeta de memoria Memory Stick.

**8** Cuando aparezca el cuadro de diálogo **Do you wish to eject the Memory Stick?**, haga clic en el botón **Yes**.

- **9** Después del mensaje **Memory Stick ejected**, haga clic en el botón **OK**. Asegúrese de que la luz de acceso de la tarjeta de memoria Memory Stick no está encendida y extraiga la tarjeta.
- **10** Inserte la tarjeta de memoria Memory Stick en el perrito robot AIBO y pulse el botón **Pause** de la parte de atrás. Ya puede disfrutar de los nuevos datos personalizados con el robot AIBO.

# *Desinstalación del software del PC*

Para desinstalar AIBO Custom Manager (eliminarlo del PC), utilice la pantalla **Panel de control** (**Control Panel**) de Windows.

Como ejemplo, se muestra a continuación el procedimiento para desinstalar AIBO Custom Manager del sistema operativo Windows XP (Home Edition/Professional Edition).

Si está instalado un sistema operativo diferente, siga el procedimiento especificado por ese sistema operativo.

- **1** Haga clic en **Inicio** (**Start**) > **Panel de control** (**Control Panel**). Aparece la pantalla del **Panel de control**.
- **2** Haga clic en **Agregar o quitar programas** (**Add/Remove Programs**). Aparece la pantalla de **Agregar o quitar programas**.
- **3** Seleccione **AIBO Custom Manager** en la lista **Programas actualmente instalados** (**Currently installed programs**) y haga clic en el botón **Cambiar/Quitar** (**Change/Remove**). Aparece el mensaje de bienvenida **InstallShield Wizard Welcome**.
- **4** Haga clic en **Remove** (Eliminar) y en el botón **Next** (Siguiente). Aparece el cuadro de diálogo de confirmación de eliminación (**Confirm File Deletion**).
- **5** Haga clic en el botón **OK**.
- **6** Aparece la pantalla **Maintenance Complete** (Mantenimiento completo). Haga clic en el botón **Finish** (Fin). Termina así el proceso de desinstalación.

# *Acerca de la asistencia*

Para obtener información sobre asistencia para AIBO Custom Manager, consulte la información de contacto que aparece en la guía del usuario del robot AIBO.

# *Marcas comerciales*

AIBO, OPEN-R y Memory Stick son marcas comerciales o marcas comerciales registradas de Sony Corporation.

Windows es una marca comercial registrada de Microsoft Corporation en EE.UU. y otros países.

Asimismo, el resto de nombres de sistema y de producto que aparecen en este documento son marcas comerciales o marcas comerciales registradas de sus respectivos desarrolladores.

Observe que, en este documento, no se utilizan las notaciones TM y R.